*Penggambaran Data Garis Pantai Dan Data Batimetri Ke Dalam Lembar Lukis Teliti Dengan Menggunakan Perangkat Lunak Caris GIS 4.5 (Studi Kasus Perairan Asembagus Situbondo) (Santoso, Heri., et al)*

#### **PENGGAMBARAN DATA GARIS PANTAI DAN DATA BATIMETRI KE DALAM LEMBAR LUKIS TELITI DENGAN MENGGUNAKAN PERANGKAT LUNAK** *CARIS GIS 4.5* **(STUDI KASUS PERAIRAN ASEMBAGUS SITUBONDO)**

## **Heri Santoso<sup>1</sup> , Gathot Winarso<sup>2</sup> , Dwi Jantarto<sup>3</sup> , Dikdik S. Mulyadi<sup>2</sup>**

<sup>1</sup>Mahasiswa Program Studi D-III Hidro-Oseanografi, STTAL <sup>2</sup>Dosen Pengajar Prodi D-III Hidrografi, STTAL <sup>3</sup>Peneliti dari Dinas Hidro-Oseanografi TNI AL

## **ABSTRAK**

Proses penggambaran peta laut dilaksanakan dalam beberapa tahap (penggambaran lembar lukis lapangan, lembar lukis teliti, dan tahap kompilasi akhir hingga menjadi peta laut). Lembar lukis teliti merupakan lembar akhir pada proses penggambaran peta laut sebelum tahap kompilasi, dalam tahapan ini dilakukan penggambaran data hasil survei dengan rapi dan teliti (data telah diverifikasi).

Dengan banyaknya jenis perangkat lunak penggambaran saat ini, menjadi alternatif bagi juru gambar dalam melaksanakan penggambaran peta laut. Setiap tahap dalam proses penggambaran peta laut dapat dikerjakan dengan menggunakan perangkat lunak yang berbeda. Kekurangan dari metode penggambaran dengan menggunakan perangkat lunak yang berbeda dapat menimbulkan perbedaan format data digital maupun bentuk simbol dari data gambar yang dihasilkan, sehingga perlu melakukan perubahan/penyesuaian format data digital dan bentuk simbol pada tahap penggambaran selanjutnya.

International Hidrographic Organization (IHO) merupakan lembaga internasional yang berwenang mengatur dan mempublikasikan spesifikasi/aturan terkait masalah peta laut, merekomendasikan penggunaan Caris Gis 4.5 sebagai perangkat lunak dalam penggambaran peta laut. Dalam penulisan tugas akhir ini penulis mencoba mengoptimalkan penggunaan Caris Gis 4.5 dalam penggambaran data garis pantai dan data batimetri hingga menjadi lembar lukis teliti. Tujuan dari metode penggambaran dengan cara seperti ini agar proses penggambaran peta laut menjadi lebih efektif dengan menggunakan satu perangkat lunak saja.

**Kata kunci :** Data garis pantai, Data batimetri, Lembar lukis teliti.

#### *ABSTRACT*

*Marine cartography process carried out in several stages (field painting sheet depictions, smooth painting sheet, and the final compilation stage to be a marine chart) . Smooth painting sheet is the final sheet marine cartography before the compilation stage, in this stage, the depiction of survey data neatly and accuracy (the data has been verified).*

*With so many types of depiction software this time, become an alternative for implementing draftsman in marine cartography . Each stage in the process of marine cartography can be done by using different software . Disadvantages of the method of depiction by using different software can lead to differences in digital data format and symbolic form of image data generated, so it is necessary to make changes/adjustments of digital data formats and forms the symbol next to the stage depiction.*

*International Hidrographic Organization (IHO) is an international organization authorized to organize and publish specifications/rules related marine chart problems, recommended the use of Caris Gis 4.5 as the software in marine cartography . In this thesis the author tries to optimize the use of Caris Gis 4.5 in the depiction of coastline data and bathymetric data to be smooth painting sheet. The purpose of the method of depiction in this way in order to process marine cartography become more effective with the use of the software only.*

*Keywords : Coastline of data , Bathymetry of data, Smooth painting sheet*

## **PENDAHULUAN**

## **Latar Belakang**

Data hasil survei batimetri antara lain: data garis pantai dan data batimetri. Kedua data tersebut merupakan komponen utama<br>dalam pembuatan Peta Laut. Untuk dalam pembuatan Peta Laut. Untuk mendapatkan kualitas Peta Laut yang baik, proses pengambilan data, pengolahan dan penggambaran lembar lukis harus memenuhi standart *International Hidrographic Organisation (IHO)* sebagai lembaga internasional yang berwenang mengatur dan mempublikasikan spesifikasi / aturan terkait masalah Peta Laut*.* 

Dengan banyaknya jenis perangkat lunak untuk penggambaran peta laut saat ini, menjadi alternatif bagi juru gambar dalam melaksanakan penggambaran peta laut. Namun apabila dalam tahap penggambaran tersebut menggunakan perangkat lunak yang berbeda, akan terjadi perbedaan format maupun simbol dari data yang dihasilkan sehingga perlu melakukan perubahan/penyesuaian format dan simbol pada tahap penggambaran selanjutnya.

Terkait permasalahan tersebut, dalam penulisan tugas akhir ini penulis mencoba mengoptimalkan penggunaan *Caris Gis 4.*5 dalam penggambaran data garis pantai dan data batimetri hingga menjadi Lembar Lukis Teliti (LLT). Dengan maksud agar proses penggambaran Peta Laut menjadi lebih efektif dengan menggunakan satu perangkat lunak saja.

## **Maksud dan Tujuan Penulisan**

Maksud penulisan tugas akhir ini adalah memberikan gambaran tentang proses penggambaran LLT dengan menggunakan perangkat lunak *Caris GIS 4.5.*

Tujuan penulisan tugas akhir ini adalah membuat sebuah panduan yang dapat dijadikan pedoman dalam penggambaran LLT dengan menggunakan perangkat lunak *Caris GIS 4.5.*

# **Manfaat Penulisan**

Beberapa manfaat dalam penulisan tugas akhir ini antara lain:

a. Memberikan penjelasan dan prosedur penggunaan perangkat lunak *Caris Gis 4.5* dalam penggambaran LLT.

b. Dapat menjadi pedoman bagi juru gambar dalam penggambaran LLT.

c. Sebagai syarat kelulusan penulis dalam menyelesaikan program Diploma 3 STTAL.

## **Metodologi Penulisan**

Metodologi yang digunakan dalam penulisan tugas akhir ini ditempuh dengan langkah-langkah sebagai berikut :

a. Mempelajari *manual book Caris Gis 4.5.*

b. Mempelajari Peta No.1 Simbol dan Singkatan Peta Laut *(Nautical Chart Simbols and Abbreviations)* milik Dishidros edisi Agustus 2010.

c. Melakukan pengambilan dan pengolahan data di lapangan.

d. Melaksanakan pengolahan data garis pantai dan data batimetri, *import data* dan proses penggambaran LLT dengan menggunakan *Caris GIS 4.5.*

e. Data yang diolah merupakan data survei verifikasi pantai pendaratan amfibi perairan Asembagus Situbondo Jawa Timur yang dilaksanakan Dishidros TNI AL tahun 2013.

## **Alur Pikir**

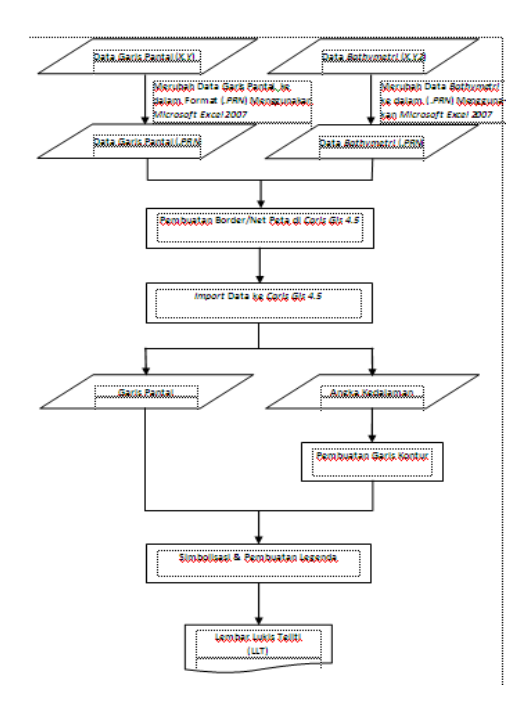

Diagram Alir Pengolahan

#### **Metode Penulisan**

Metode penulisan yang digunakan adalah *deskriptif*, yaitu dengan menampilkan data garis pantai dan data batimetri hasil pengukuran dengan menggunakan alat *Total Station* dan *Multibeam Echosounder Geoswat* dan digambar menggunakan perangkat lunak *Caris Gis 4.5.*

## **Lokasi Pengambilan Data**

Lokasi pengambilan data tugas akhir ini adalah perairan Asembagus Situbondo Jawa Timur. Area pengambilan data dengan menggunakan peta ditampilkan pada Gambar 3.1.

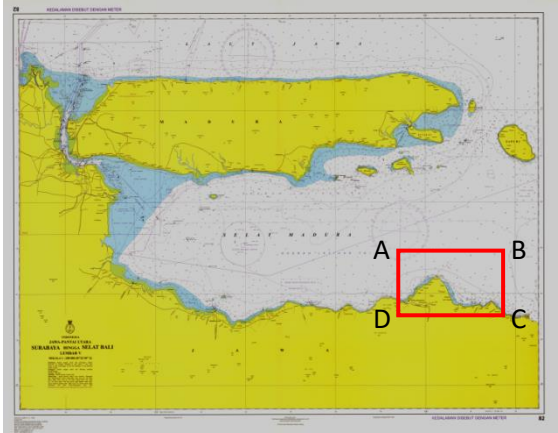

Area Pengambilan Data

## **Teknik Pengambilan Data**

Pengambilan data garis pantai menggunakan alat *Total Station* dengan metode *terestris* dari titik yang diketahui ke titik yang akan ditentukan posisinya *(interseksi)*. Untuk pengambilan data batimetri menggunakan alat *Multibeam Echosounder (MBES) Geoswat* dengan 3 (tiga) metode pendeteksian: amplitudo, fase dan interferometri (sudut).

#### **HASIL DAN PEMBAHASAN**

#### **Merubah Data Batimetri dan Data Garis Pantai dari Format** *(X,Y,Z)* **ke dalam Format**  *(***.***PRN)*

Format data dalam *Caris Gis 4.5*  berbentuk (.*PRN*), maka data batimetri dan garis pantai yang masih dalam format (*X,Y,Z*) harus dirubah ke dalam format (.*PRN*) dengan menggunakan *Microsoft Excel 2007.* Dengan proses sebagai berikut:

Klik *Text To Coloum* untuk mengatur *Tab, semicolom, comma*, dan *other*, untuk mengakiri klik *finish.* Kemudian klik *Home ,* klik *Increase Decimal.* Samakan coloumnya, atur angka di belakang koma 2 digit, ratakan data ke kiri dengan *Aligen Text Life* rapatkan spasi antar *coloum* sampai 2 spasi.

Data kedalaman (*depth*) harus bernilai positif, *copy* lalu *paste special*. Data kedalaman dihapus kemudian *save as* di *Excel Workbook*, setelah diberi nama simpan dengan tipe file: *Formatted Text (space Delimited).* Gambar 4.2 dan Gambar 4.3 menunjukkan proses penyimpanan data batimetri*.*

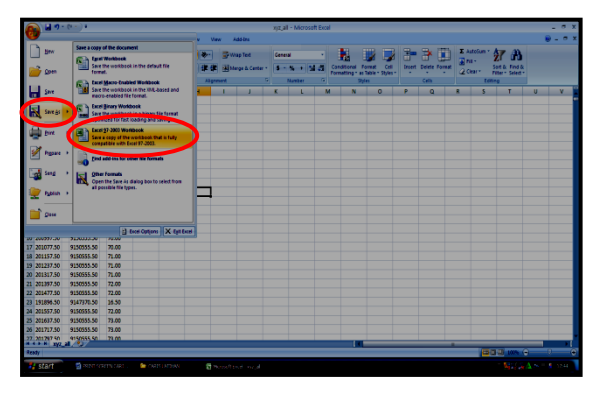

Proses Penyimpanan Data Batimetri

## **Membuat** *Border***/Net Peta**

Sebelum melaksanakan proses penggambaran Lembar Lukis Teliti (LLT), dengan menggunakan *Caris GIS 4.5* langkah awal yang harus dilakukan adalah membuat *border*/net peta. *Border*/Net Peta merupakan garis pembatas yang mengelilingi peta, yang dilengkapi dengan jaring-jaring peta untuk memudahkan penentuan posisi dari obyek dalam peta tersebut.

Beberapa hal penting dalam pembuatan *border*/net peta antara lain:

a. Menentukan sistem koordinat dan proyeksi peta yang digunakan.

Peta Laut Indonesia diterbitkan dalam proyeksi *Mercator*, namun pada tahap penggambaran LLT proyeksi yang digunakan adalah *UTM*. Alasan penggunaan proyeksi *UTM* pada tahap penggambaran LLT, karena pengambilan data di lapangan juga menggunakan proyeksi *UTM*. Dengan menggunakan proyeksi yang sama, proses penggambaran menjadi lebih mudah dan efektif. Hal ini sesuai dengan proses penggambaran LLT yang dilaksanakan di Subdis Survei Dishidros.

Transformasi proyeksi dari *UTM* ke *Mercator* dilaksanakan pada tahap kompilasi akhir sebelum menjadi Peta Laut di Subdis Peta Dishidros. Adapun tampilan pemilihan sistem koordinat dan proyeksi peta yang penulis kerjakan dapat dilihat pada Gambar selanjutnya.

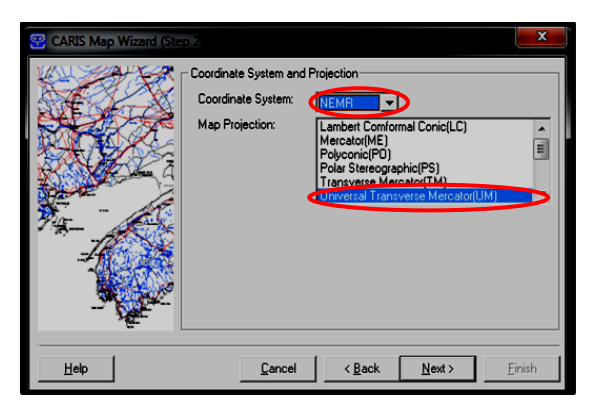

Sistem Koordinat dan Proyeksi Peta

b. Memasukkan posisi area survei.

Posisi area survei yang dilaksanakan yaitu perairan Asembagus Situbondo. Hal ini dimaksudkan agar ukuran *border*/net peta yang dibuat dengan menggunakan sekala yang ditentukan sesuai dengan ukuran area survei yang telah dilaksanakan, sehingga pada saat data garis pantai dan data batimetri dimasukkan tepat di dalam *border*/net peta tersebut. Tampilan proses cara memasukkan koordinat posisi area survei dapat dilihat pada Gambar selanjutnya.

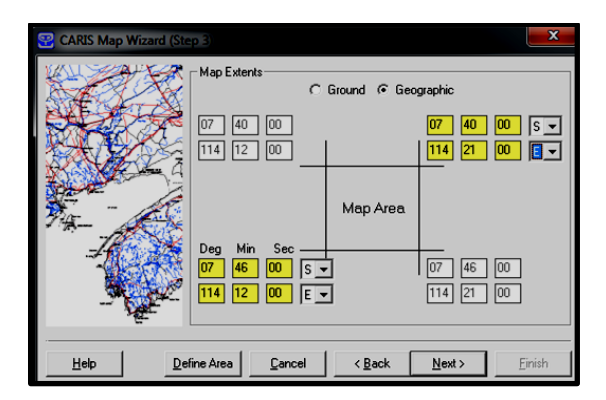

Koordinat Posisi Area Survei

c. Memasukkan *zone*, sekala dan *elipsoida* yang yang digunakan.

Hal ini bertujuan supaya *border*/net peta yang dibuat sesuai *zone* daerah survei yang dilaksanakan sehingga saat data survei dimasukkan kedalam *border* bisa sesuai. Untuk penentuan sekala terkait dengan jenis peta yang akan dibuat serta penggunaanya, contoh: sekala 1:15.000 (sekala besar)

digunakan untuk menggambarkan suatu wilayah yang tidak terlalu luas dengan detail obyek yang cukup jelas (untuk bandara, pelabuhan, alur pelayaran dan perairan wajib pandu). Sedangkan penentuan *ellipsoida* menjadi parameter/acuan untuk mendefinisikan *geometri ellipsoid* bumi.

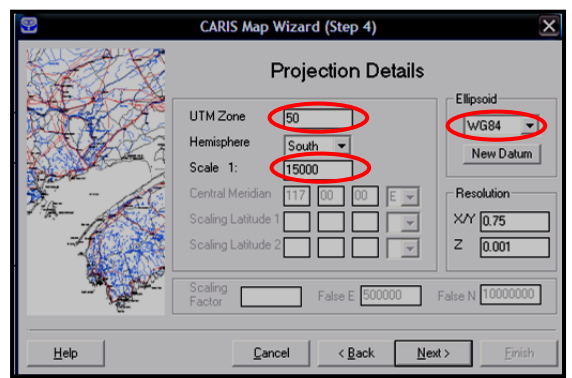

Memasukkan *Zone*, Sekala. dan *Elipsoida*.

Setelah semua parameter di atas dimasukkan, hasil akhirnya berupa *border*/net peta area survei yang di dalamnya terdapat garis lintang dan garis bujur untuk memudahkan pembacaan dan penentuan posisi pada lembar lukis yang akan dibuat. Tampilan border/net peta yang telah dibuat ditunjukkan pada Gambar selanjutnya.

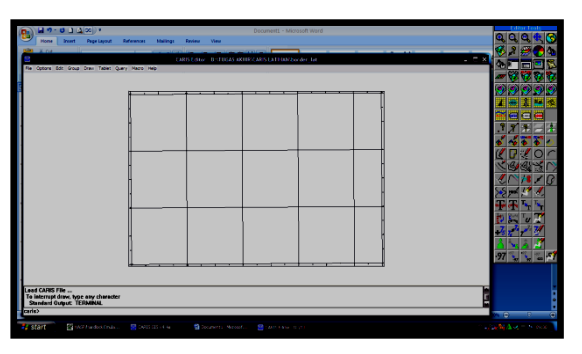

*Border*/Net Peta Area Survei

## *Import* **Data Garis Pantai dan Detail Darat**

Tahap kedua pada proses penggambaran lembar lukis teliti adalah *Import data* garis pantai dan detail darat kedalam *border*/net peta.

Beberapa langkah pekerjaan pada tahap ini antara lain:

a. Proses *import* data garis pantai dan detail darat.

Langkah awal yang dilakukan adalah mencari data file garis pantai yang sudah dalam format *(.PRN)* kemudian di *import* ke dalam perangkat lunak *Caris Gis 4.5*. proses *import* data garis pantai dapat dilihat pada Gambar selanjutnya.

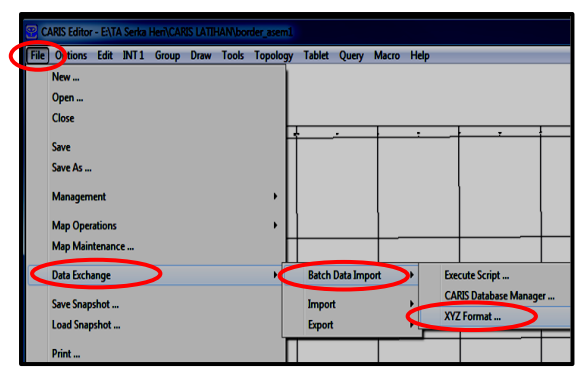

Proses *Import* Data Garis Pantai

b. Memilih tipe *file* & *feature code* yang digunakan,dalam *Caris Gis 4.5.*

Tipe *file* yang dipilih yaitu tipe garis (*lines*), sedangkan *feature code* yang digunakan yaitu *CLSL* (merupakan simbol dalam *Caris Gis 4.5* yang digunakan untuk garis pantai). Proses pemilihan tipe *file* dan *feature code* dapat dilihat pada Gambar selanjutnya.

| C.                                                                                                    | <b>Import XYZ Format</b>                                 |                                                                          |
|----------------------------------------------------------------------------------------------------|----------------------------------------------------------|--------------------------------------------------------------------------|
| Input XYZ File:                                                                                                    | D:\TUGAS AKHIR\CARIS LATIHAN\garpan_jadi.des             | -----------------<br>Edit<br>Ogen<br>-----------------                   |
| Data Type<br>Lines                                                                                                   | <b>Options</b><br>Reverse Sign of Elevation/Depth Values |                                                                          |
| Coordinates                                                                                                    | Feature Code City                                        | (Default will be "LFSH" for<br>Spot Heights and "SGSL"<br>for Soundinas) |
| G Eastings Northings C Latitude Longitude<br>Separator                                                               | Source ID:<br>lu                                         | (Default will be the XYZ<br>filename, Max. 12 chars.)                    |
| (Default will be one or more blanks)                                                                                 | User Number: 1200                                        | (Default will be "1"]                                                    |
| Clip Data<br><b>6 No Clipping</b><br>C Clip import data to current display<br>C Clip import data to neatline corners |                                                          |                                                                          |
| Help                                                                                                    |                                                          | OK<br>Cancel                                                             |

Menentukan Tipe Data dan *Feature Code*

Tunggu proses data hingga lengkap, kemudian klik *Refresh* untuk memunculkan tampilan garis pantai pada layar *Caris Editor*. Tampilan garis pantai dan detail darat setelah dimasukkan ke dalam *Caris Gis 4.5* seperti ditunjukkan pada Gambar selanjutnya.

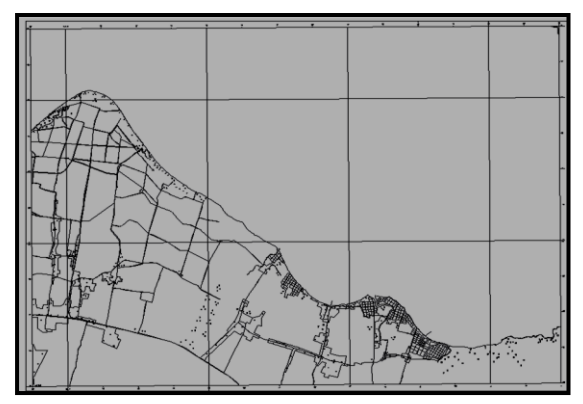

Tampilan Garis Pantai dan Detail Darat pada *Caris Editor*

Tampilan garis pantai dan detail darat memuat obyek-obyek penting yang masuk area survei di darat, antara lain: geomorfologi pantai (pasir, rawa, persawahan), bangunan, aliran sungai dan sebagainya.

# *Import* **Data Batimetri**

Setelah data garis pantai di masukkan, tahap selanjutnya yaitu *import* data batimetri*.* Langkah-langkah pada proses *import* data batimetri secara umum sama dengan proses *import* data garis pantai, yang membedakan disini adalah saat memilih tipe data dan *Feature Code.* Jika pada *import* data garis pantai tipe data pilih : *Lines*, maka pada *import* data batimetri pilih : *Soundings.* Demikian juga *Feature Code*, jika pada *import* data garis pantai pilih : *CLSL*, maka pada *import data* batimetri pilih : *SGSL.*  Proses memilih tipe data dan *Feature Code* dapat dilihat pada Gambar selanjutnya.

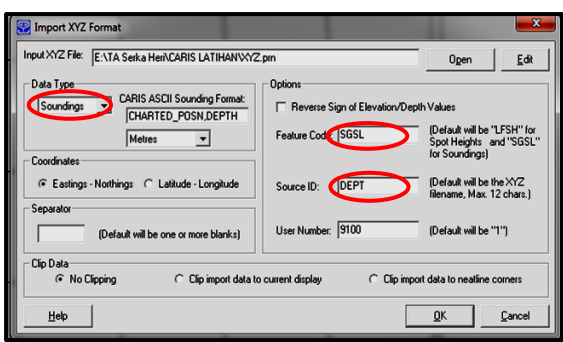

Memilih Tipe Data dan *Feature Code*

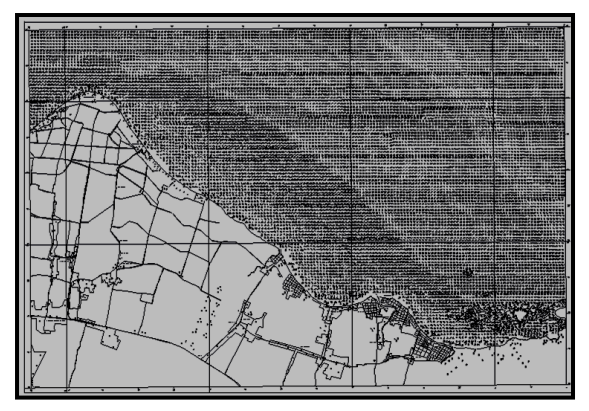

Tampilan Angka Kedalaman

Gambar di atas menunjukkan tampilan garis pantai dan angka kedalaman tepat pada posisi *border*/net peta, hal ini menunjukkan bahwa koordinat yang kita masukkan saat pembuatan *border*/net peta sesuai area survei yang dilaksanakan. Pada tahap ini proses *import* data telah selesai, langkah selanjutnya yaitu pembuatan garis kontur dan pemberian simbol dari obyek-obyek penting baik yang ada di darat maupun yang ada di laut/perairan.

# **Pewarnaan Angka Kedalaman**

Angka kedalaman yang muncul setelah proses *import* data batimetri begitu banyak dan beragam, hal ini tentunya menjadi masalah dalam pembuatan/penarikan garis kontur. Pewarnaan angka kedalaman bertujuan untuk membedakan angka kedalaman sesuai kontur masing-masing, sehingga proses pembuatan/penarikan garis kontur yang akan dilaksanakan menjadi lebih mudah.

Hal-hal yang perlu diperhatikan dalam pewarnaan angka kedalaman:

a. Setelah layar *Colour Table Editor* muncul, hapus semua data *Dept Range* yang ada dengan cara klik *Delete.*

b. Pewarnaan setiap kontur berbeda warna, hal ini bertujuan agar memperjelas batas antar kontur (posisi garis kontur akan dibuat).

Proses pewarnaan angka kedalaman dapat dilihat pada Gambar selanjutnya.

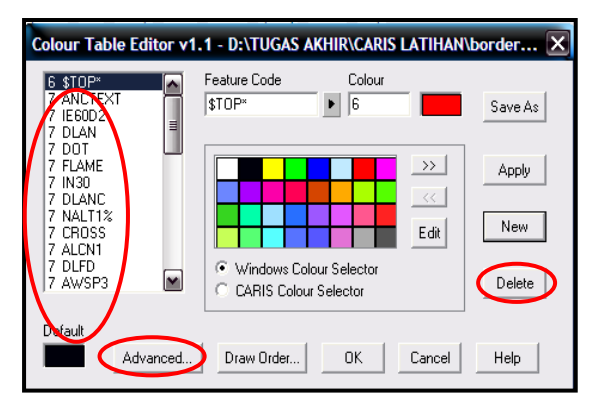

Menghapus Angka Kedalaman Lama

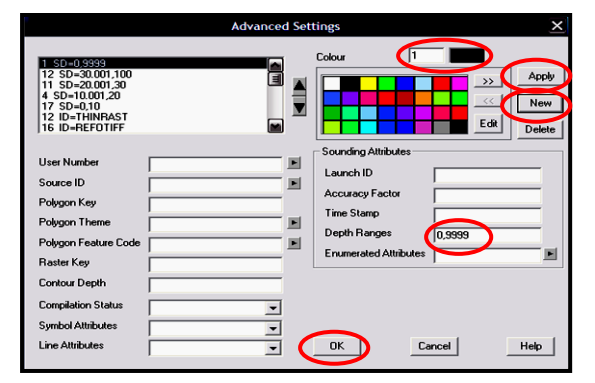

# Proses Pewarnaan Angka Kedalaman Sesuai Kontur

Setelah tampilan *Colour Table Editor* terbuka seperti terlihat pada Gambar di atas, langkah pertama kita hapus data *Dept Range* yang ada dengan cara klik *Delete.* Untuk pewarnaan angka kedalaman klik *New,* kemudian pada kolom *Dept Range* masukkan kontur berapa yang akan diwarnai. Contoh: kontur 0 warna merah, kemudian klik *Apply.*  Ulangi langkah pewarnaan hingga kontur terakhir. Hasil pewarnaan angka kedalaman dapat dlihat pada Gambar selanjutnya.

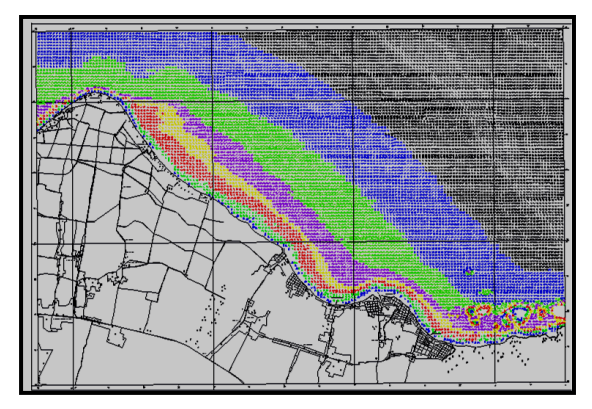

Hasil Pewarnaan Angka Kedalaman

#### **Pembuatan Garis Kontur**

Dalam peta laut garis kontur dibuat dengan tujuan sebagai tanda pembatas suatu area kedalaman, berfungsi menjadi petunjuk bagi nahkoda kapal dalam menentukan alur pelayaran. Demikian penting fungsi garis kontur sehingga dalam proses pembuatanya harus memenuhi sifat-sifat garis kontur. Proses pembuatan garis kontur pada lembar lukis teliti dimulai setelah pewarnaan angka kedalaman, kemudian klik *Add Contour* pada layar *Editor Tools*, isi kolom *Feature Code* dengan simbol garis kontur *(CODTMR)* dan kolom *Z Value* isi kontur berapa yang akan dibuat, kemudian klik *OK*. Proses pemilihan *Feature Code* pada pembuatan kontur ditunjukkan pada Gambar selanjutnya.

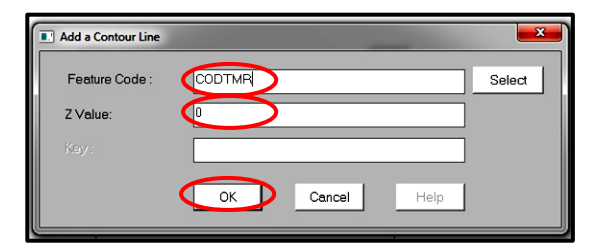

Memasukkan Simbol dari Garis Kontur yang akan Dibuat

Klik sepanjang garis yang akan dibuat, kemudian untuk memunculkan garis kontur klik *Refresh* pada layar *Tools Editor*. Contoh tampilan garis kontur setelah selesai dibuat dapat dilihat pada Gambar selanjutnya.

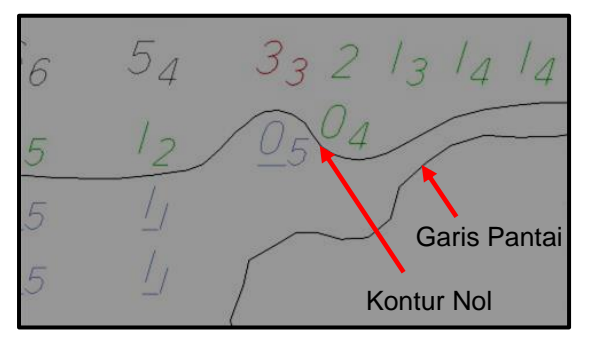

Tampilan Garis Kontur

Beberapa Masalah Terkait Pembuatan Garis Kontur antara lain:

a. Memotong Garis Kontur

Pemotongan garis kontur dilakukan saat garis yang kita buat melewati suatu obyek yang tidak boleh tertutup dengan obyek yang lain. Misalkan pembuatan garis kontur 2 (dua) yang tepat melewati angka kedalaman, yaitu angka 2, maka garis kontur tersebut harus dipotong sehingga tidak menutup angka kedalaman tersebut. Contoh tampilan pemotongan garis kontur dapat dilihat pada Gambar selanjutnya.

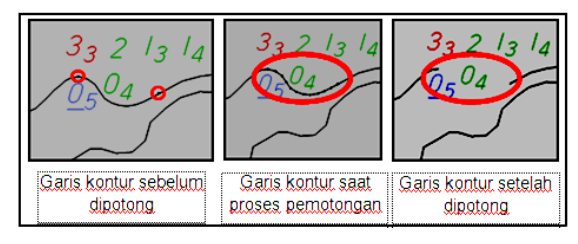

Proses Pemotongan Garis Kontur

Menyambung Garis Kontur

Saat penarikan garis kontur sering kali terjadi kesalahan perintah yang menyebabkan garis terputus. Untuk menyambung garis kontur klik *Extend Line* pada *Editor Tools* kemudian klik tengah *mouse* 1 kali, klik kiri 4 kali pada salah satu ujung garis yang akan disambung, klik kiri 1 kali pada ujung garis lainya, untuk mengakhiri perintah klik kanan 1 kali, *Refresh*. Proses penyambungan garis kontur dapat dilihat pada Gambar selanjutnya.

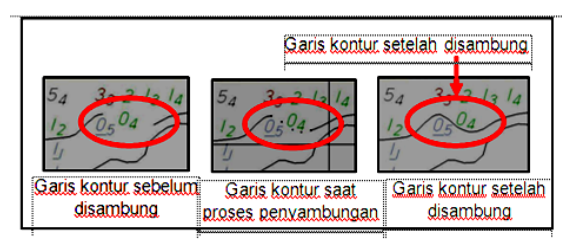

Proses Penyambungan Garis Kontur

## *Smoothing* Garis Kontur

*Smoothing* dilaksanakan saat penempatan garis kontur ada yang tidak tepat penempatanya, misalnya kontur 0 (nol) seharusnya dibawah angka kedalaman 0.4 tapi saat penarikanya mengenai angka tersebut, maka garis tersebut perlu di *smoothing* seperti ditampilkan pada Gambar selanjutnya.

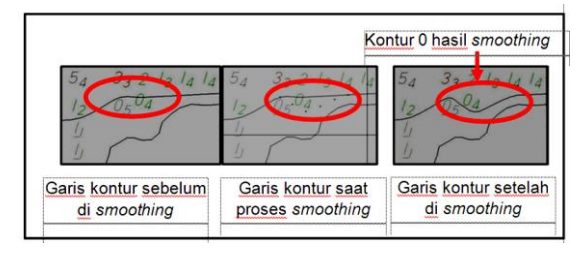

Proses *Smoothing* Garis Kontur

#### **Simbolisasi**

Proses simbolisasi dilaksanakan pada penggambaran lembar lukis teliti dengan tujuan memberikan gambaran bentuk dan posisi obyek-obyek penting yang masuk dalam area lembar lukis teliti sehingga memudahkan proses akhir dalam pembuatan peta laut.

Simbolisasi dibagi dalam 2 (dua) kelompok, yaitu : Pemberian simbol obyek di laut/perairan dan pemberian simbol obyek di darat.

## **Simbol di Laut**

Dalam penggambaran lembar lukis teliti semua obyek penting yang ada di laut harus digambarkan, misalkan benda-benda alam seperti karang dan gosong. maupun benda - benda buatan misalkan Sarana Bantu Navigasi (SBNP), suar, jalur pipa, kabel dan lain-lain. Contoh tampilan simbol di laut pada lembar lukis teliti dapat dilihat pada Gambar selanjutnya.

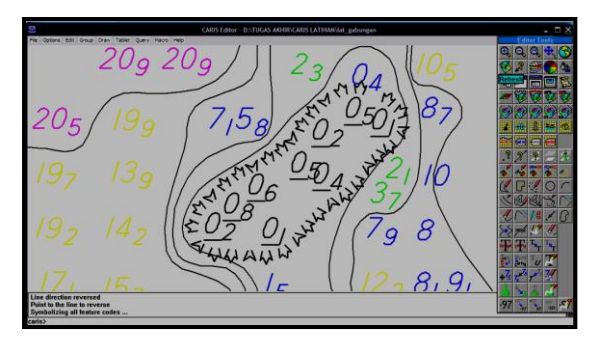

Contoh Simbol Karang

# **Simbol di Darat**

Sebagaimana halnya simbol di laut, obyek-obyek penting didarat yang masuk dalam area survei harus dicantumkan dalam penggambaran lembar lukis teliti. Beberapa contoh obyek darat yang harus dicantumkan antara lain: benda alam (sungai, pohon, area lahan dan sebagainya), benda buatan (gedung, jalan, menara dan obyek-obyek penting yang lain). Contoh simbol obyek darat dapat dilihat pada Gambar selanjutnya.

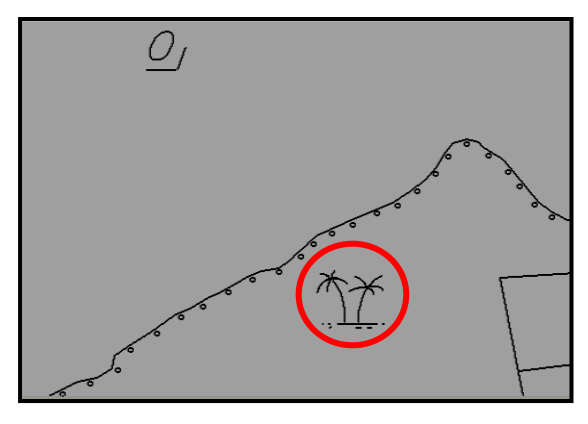

Contoh Simbol Palem

#### **Legenda**

Legenda memuat informasi/parameter dari peta laut maupun lembar lukis teliti. Adapun beberapa informasi/parameter yang terdapat dalam legenda akan dijelaskan pada Gambar selanjutnya.

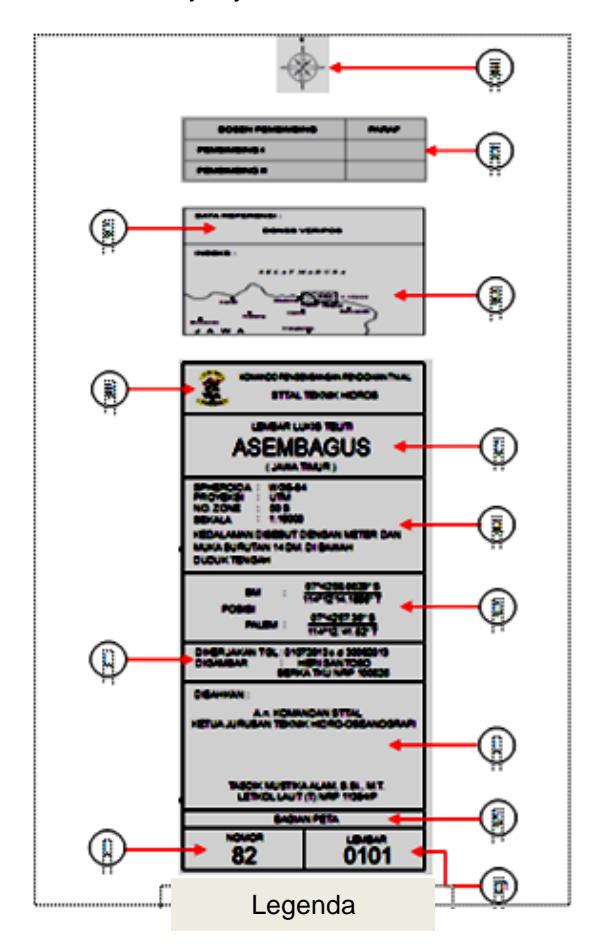

Keterangan Legenda:

a. Arah mata angin, menunjukkan arah utara untuk memudahkan pembacaan lembar luks teliti.

b. Kolom disposisi dari Dosen Pembimbing.

c. Data referensi, menunjukkan sumber data yang dijadikan referensi / acuan dalam pelaksanaan pengambilan data.

d. Indeks, menunjukkan posisi area pengambilan data.

e. Simbol serta nama lembaga yang berwenang mengeluarkan produk akhir dari hasil pengolahan data.

f. Judul lembar lukis teliti, sesuai nama daerah pengambilan data.

g. Detail proyeksi, berisi tentang speroida, proyeksi, nomor zona, dan sekala yang digunakan dalam proses penggambaran. Dilengkapi dengan keterangan penyebutan kedalaman dan posisi muka surutan.

h. Posisi BM dan Palem, ditulis dalam koordinat lintang bujur.

i. Nama juru gambar dan waktu penyelesaian proses penggambaran.

j. Nama pejabat yang mengesahkan lembar lukis teliti, dalam hal ini Kajur Hidros.

k. Tulisan Bagian Peta, sebagai penunjuk dua kolom dibawahnya yaitu Nomor dan Lembar.

l. Nomor lembar lukis, mengacu pada penomoran peta laut.

m. Lembar, menunjukkan urutan lembar dari jumlah lembar dalam penggambaran lembar lukis teliti. Contoh 0101, maksudnya urutan lembar ke satu dari sebuah lembar lukis teliti.

## **KESIMPULAN DAN SARAN**

## **Kesimpulan**

Berdasarkan hasil penggambaran data garis pantai dan data batimetri ke dalam lembar lukis teliti dengan menggunakan perangkat lunak *Caris Gis 4.5* dapat disimpulkan bahwa:

a. Hasil pengambilan data di lapangan baik berupa data garis pantai ataupun batimetri dapat diproses menjadi lembar lukis teliti menggunakan *Caris Gis 4.5*.

b. Proses merubah format data garis pantai dan data batimetri dari format *(X,Y,Z)* menjadi *(.PRN)* menggunakan *Microsoft Excel* cukup mudah dilaksanakan.

c. Karakteristik simbol *(Feature Code)*  dalam *Caris Gis 4.5*, sesuai standar *S-4 IHO.* 

d. Data dalam *Caris Gis 4.5* sudah dalam bentuk *Matrik* (angka). Apabila terjadi perubahan misalkan perubahan data koreksi kedalaman maka seluruh data kedalaman akan berubah, sehingga tidak perlu mengulang proses koreksi data kedalaman dari awal.

## **Saran**

a. Proses pembuatan lembar lukis teliti dengan menggunakan perangkat lunak *Caris Gis 4.5* dalam penulisan ini berorientasi pada peta laut untuk kepentingan navigasi. Eksplorasi perangkat lunak *Caris Gis 4.5* untuk pembuatan peta tematik lain, seperti peta pendaratan amfibi dapat dikembangkan lebih lanjut oleh penulis berikutnya.

b. *Caris Gis 4.5* sebagai perangkat lunak dalam penggambaran peta laut yang direkomendasikan *IHO*, hendaknya dimasukkan dalam materi pembelajaran D-3 STTAL. Hal ini bertujuan agar para Mahasiswa mampu memahami dan menguasai materi penggambaran peta laut dengan menggunakan *Caris Gis 4.5.* Sehingga alumni D-3 STTAL kedepan mampu menjawab permasalahan keterbatasan juru gambar di Dishidros.

# **DAFTAR REFERENSI**

Buku Paket Pengajaran mata pelajaran Kartografi spesialisasi Hidrografi, Pebruari 1991. Deputi Personil Markas Besar TNI AL.

*budisma.web.id. 24 Juli 2012 (komponenkomponen peta).* 

*Manual book Caris Gis 4.5. 2012*

Peta No.1. Agustus 2010. Simbol dan Singkatan Peta Laut *(Nautical Chart Simbols and Abbreviations)*. Dishidros TNI AL.

*S-4 IHO, Edition 4.2.0 August 2011*. *(Regulation of the IHO for International Charts and Charts Spesifications of the IHO).*

SNI 7646. 2010. Survei Hidrografi menggunakan *Singlebeam Echosounder*. Badan Standarisasi Nasional Jakarta.

Sudarman. Catatan Kuliah Proyeksi Peta. ITB. Bandung.